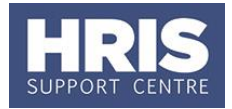

These steps **must** be completed once the vacancy has been filled, or if it needs to be closed for any other reason.

**What's changed?** This guidance has been created following the move of the Recruitment functionality from Back Office to Portal in February 2020.

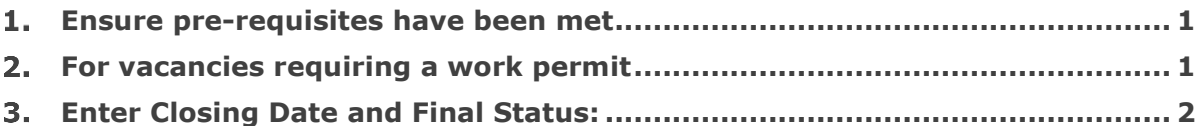

### <span id="page-0-0"></span>**Ensure pre-requisites have been met**

 The Applicant and Vacancy Statuses **MUST** be updated to reflect the latest/final statuses. Where the vacancy is being closed due to a direct appointment, use the vacancy status 'Appointment Made'.

## <span id="page-0-1"></span>**For vacancies requiring a Tier 2 visa**

For vacancies requiring a Tier 2 visa, the Home Office 'Resident Labour Market Test' (RLMT) requires you to keep a copy of all applications shortlisted for final interview in the medium in which they were received.

The following steps have been confirmed to meet this requirement:

#### **Core Portal > corehr > Recruitment Dashboard > Vacancies >**

1. Search for your vacancy, click on **Actions** and select **View applicants**.

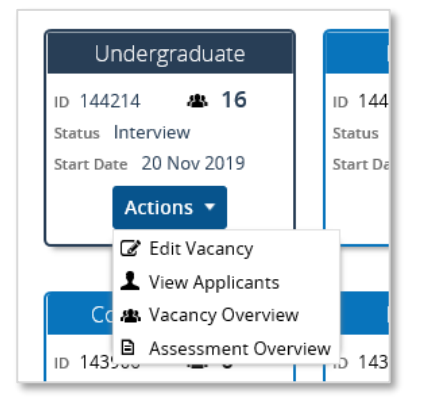

2. Click on the **Generate Applications** button at the bottom right of the applicant screen.

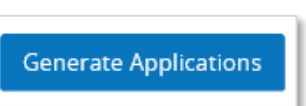

# **Closing a vacancy**

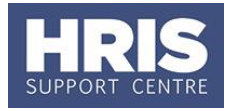

- 3. Select the applications that were shortlisted for that vacancy by using the tick box option to the left of the applicant's name.
- 4. Click on the **three dots** and then select **Merge Applications**.

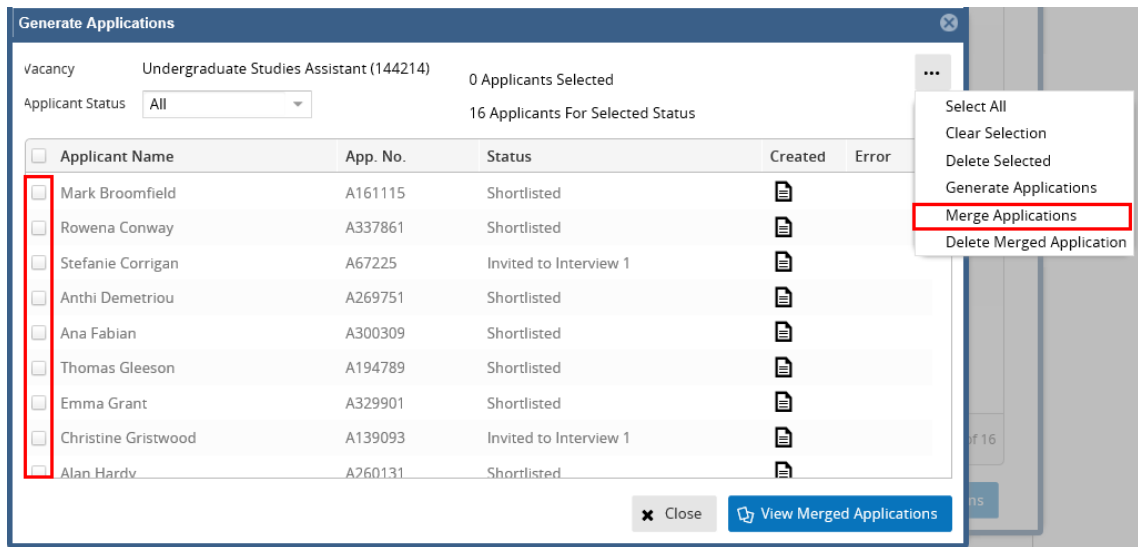

- 5. A notification should appear at the top of the screen to confirm the job has been submitted.
- 6. Once the merged document is ready you will receive an email notification.
- $\overline{z}$ . Select the  $\overline{u}$  View Merged Applications button.
- 8. If the merger has been successful, then the online PDF of the document will open in another window**.** You may be required to show you trust the document source in order to open.

This will overwrite existing merged pack.

## <span id="page-1-0"></span>**Enter Closing Date and Final Status:**

**Core Portal > corehr > Recruitment Dashboard > Vacancies > Actions > Edit Vacancy**

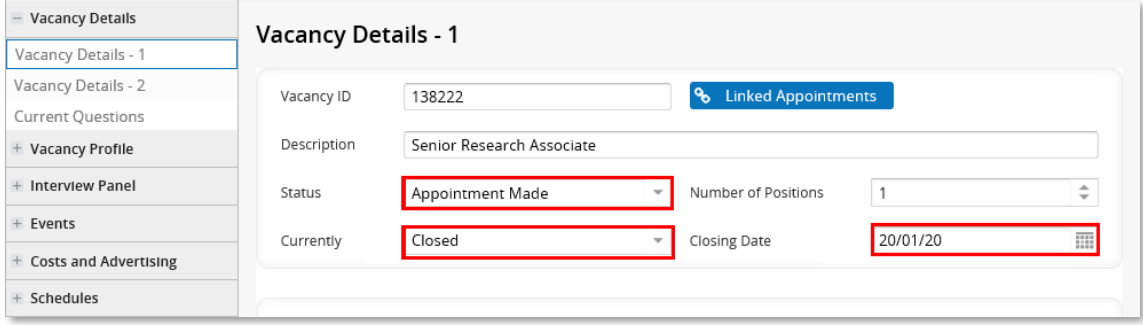

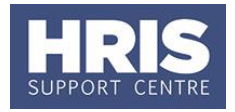

1. Complete the fields as instructed below:

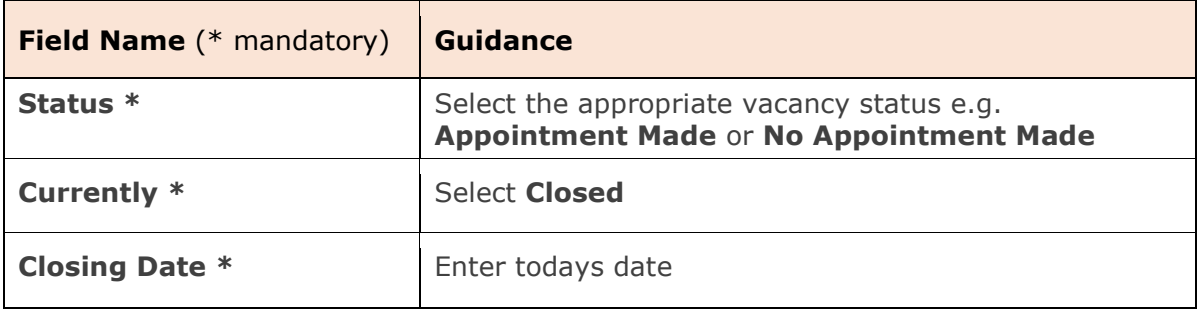

2. Scroll down and click the **Save** button at the bottom of the screen.

If your recruitment exercise was not successful and/or for all other scenarios please refer to **[Unplanned recruitment events guidance](https://hrsystems.admin.ox.ac.uk/recruiting-staff)**.